**A AERO** -<br>CREATIVE 創天數碼科技有限公司

## IE7 configuration for AeroDrive Right Menu

- 1. Click at IE7 Menu -> Tool -> Internet Options, and select "Security" as below Fig .1
- 2. Click "Internet" and then "Custom level" to bring up Fig.2

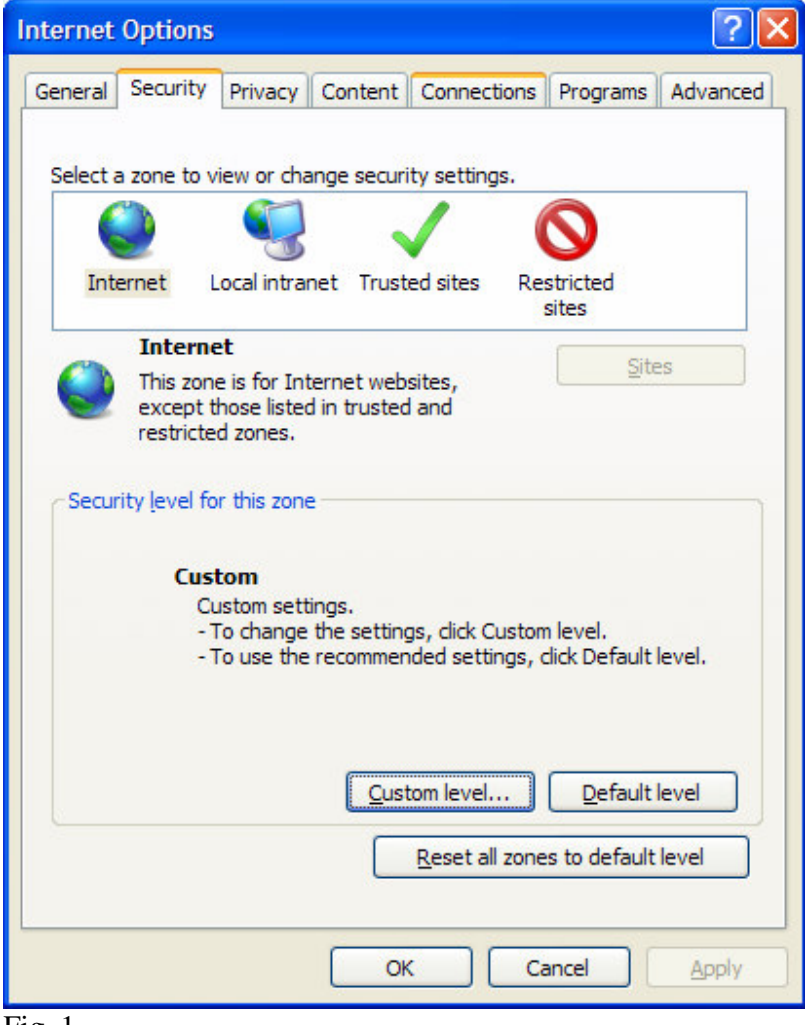

Fig. 1

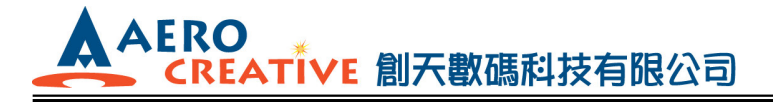

3. Select "Enable" for the option "Allow Scriptlets" in the "ActiveX controls and plug-ins" section as in Fig 2.

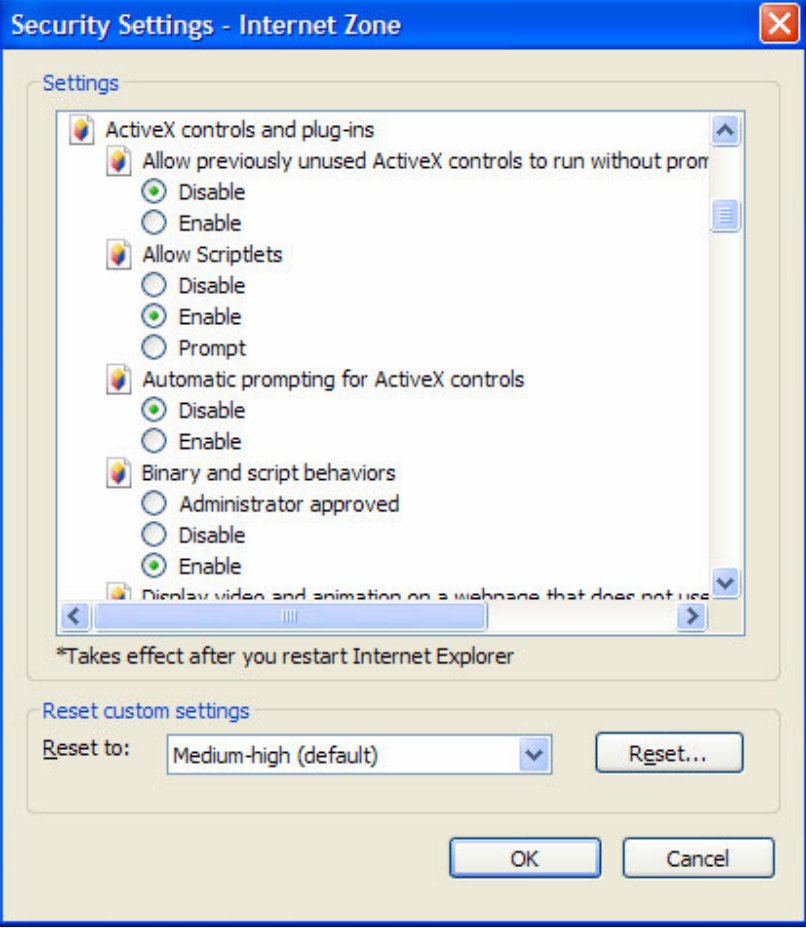

Fig. 2

- 4. Select "OK" and it's done for English version of IE 7.0
- 5. For Chinese Version IE 7.0 Please proceeds as follows :

點擊IE 菜單 : 工具 > 網際網路選項 > 安全性 > 網際網路 > 自訂等級 在 "ActiveX 控制項與外掛程式" 中 設置 "允許程式碼片段" 爲 " 啓用"

▲ AERO<br>
CREATIVE 創天數碼科技有限公司

http://www.aerocreative.com

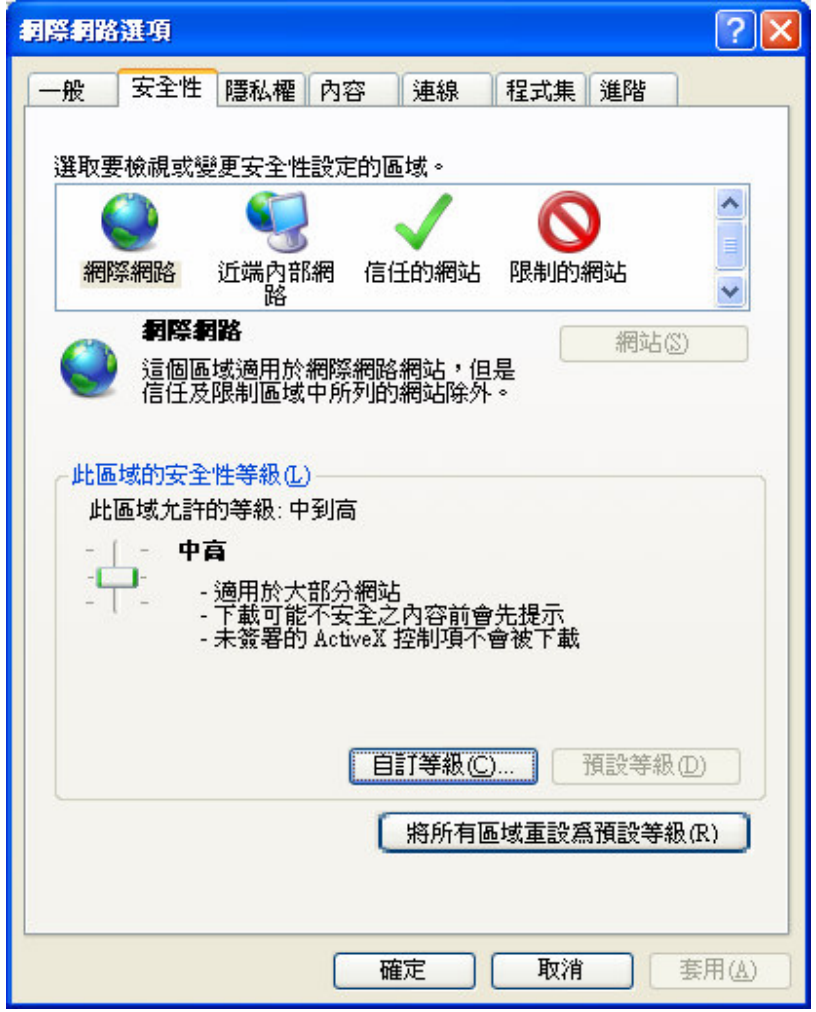

▲AERO<br>CREATIVE 創天數碼科技有限公司

http://www.aerocreative.com

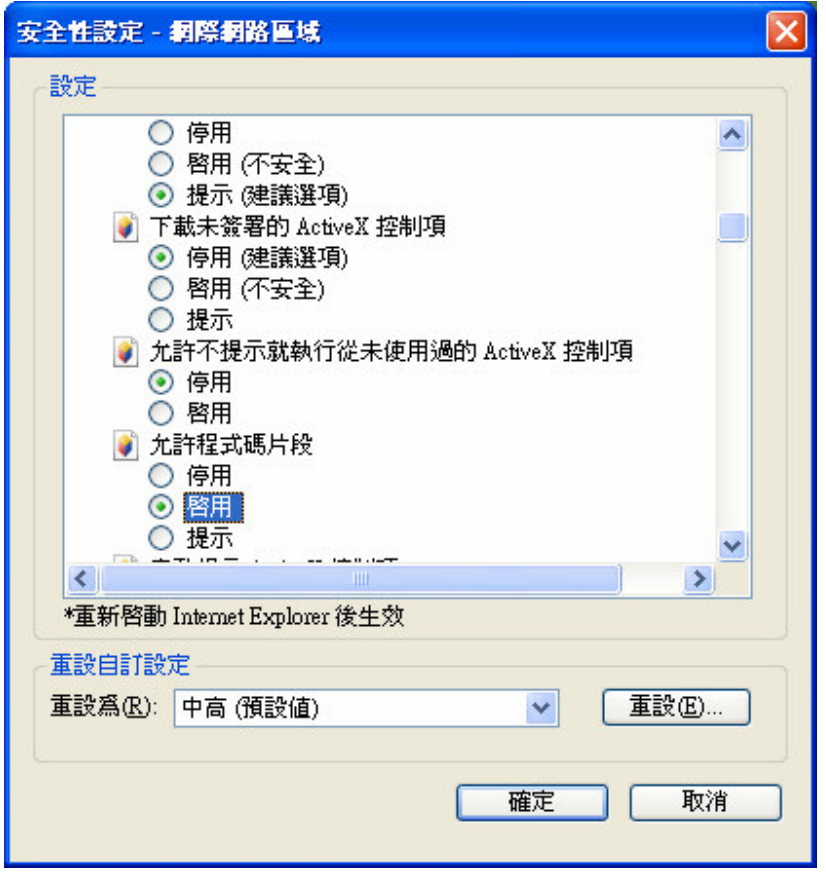

 $\rm \ast\ast\ast END$